В некоторых случаях (отсутствие интернет-подключения, ошибка в серийном номере) автоматическую активацию выполнить не удаётся. В этом случае можно использовать ручную активацию. Нажав на нее вы увидите такое окно с двумя полями:

## **About, ICS activation**

## **Справочная информация**

В модуле «о программе» отображается информация о текущей версии ИКС, информация о лицензии, а также контактная информация разработчиков. Кроме того, в этом модуле вы всегда можете освежить воспоминания о лицензионном соглашении.

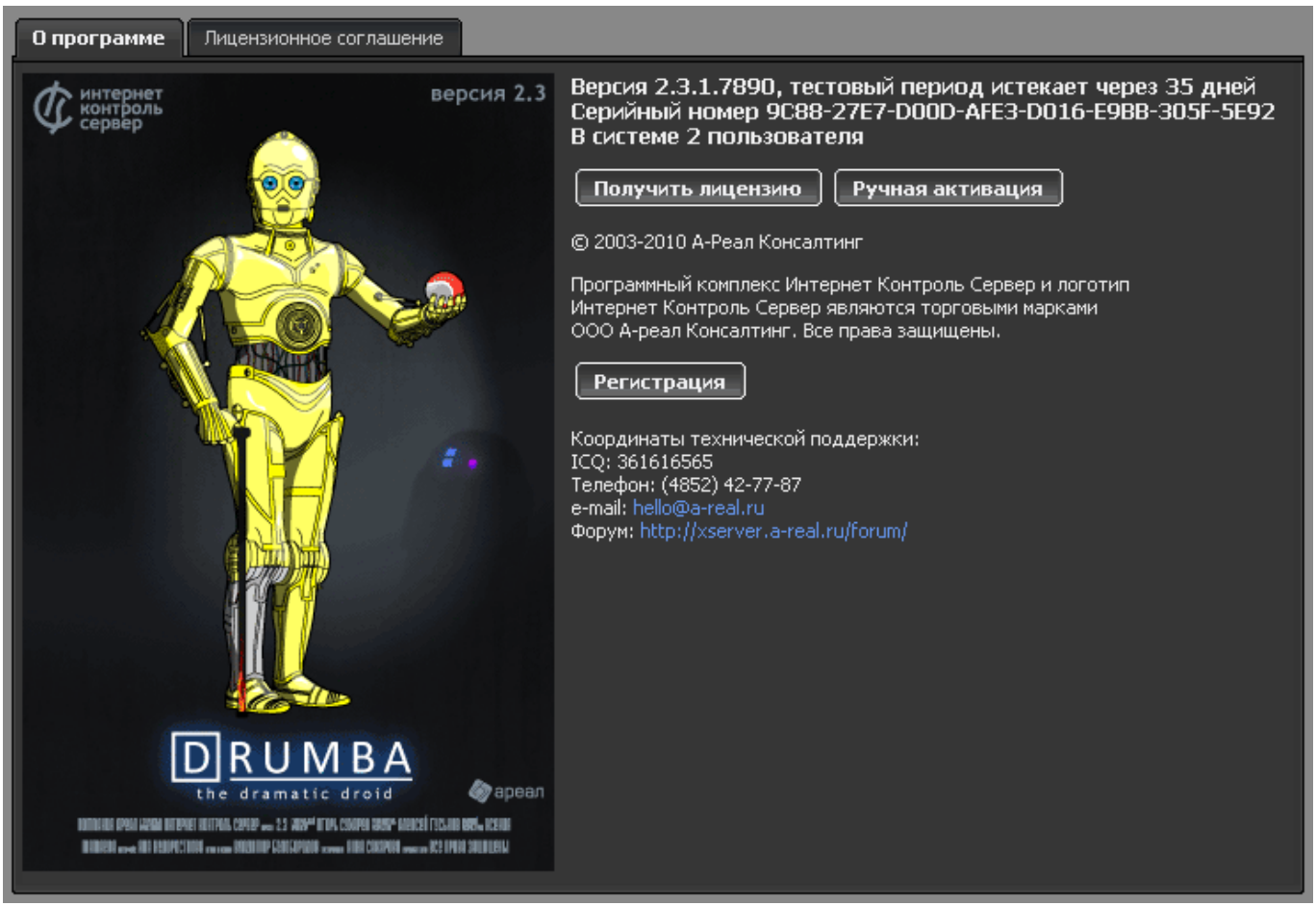

## **Активация сервера**

В модуле «о программе» осуществляется процесс активации системы. Вы можете приобрести лицензию, связавшись с отделом продаж (см. раздел [Контакты](https://doc.a-real.ru/doku.php?id=en:%D0%BA%D0%BE%D0%BD%D1%82%D0%B0%D0%BA%D1%82%D1%8B) данной документации), либо через одного из наших партнёров. При этом вам будет необходимо сообщить серийный номер вашей системы.

После приобретения лицензии вы можете активировать систему в автоматическом режиме. Для этого просто нажмите кнопку «Получить лицензию».

Last update: update:<br>2020/01/27 <sup>en:o\_</sup>программе https://doc.a-real.ru/doku.php?id=en:%D0%BE\_%D0%BF%D1%80%D0%BE%D0%B3%D1%80%D0%B0%D0%BC%D0%B5 16:28

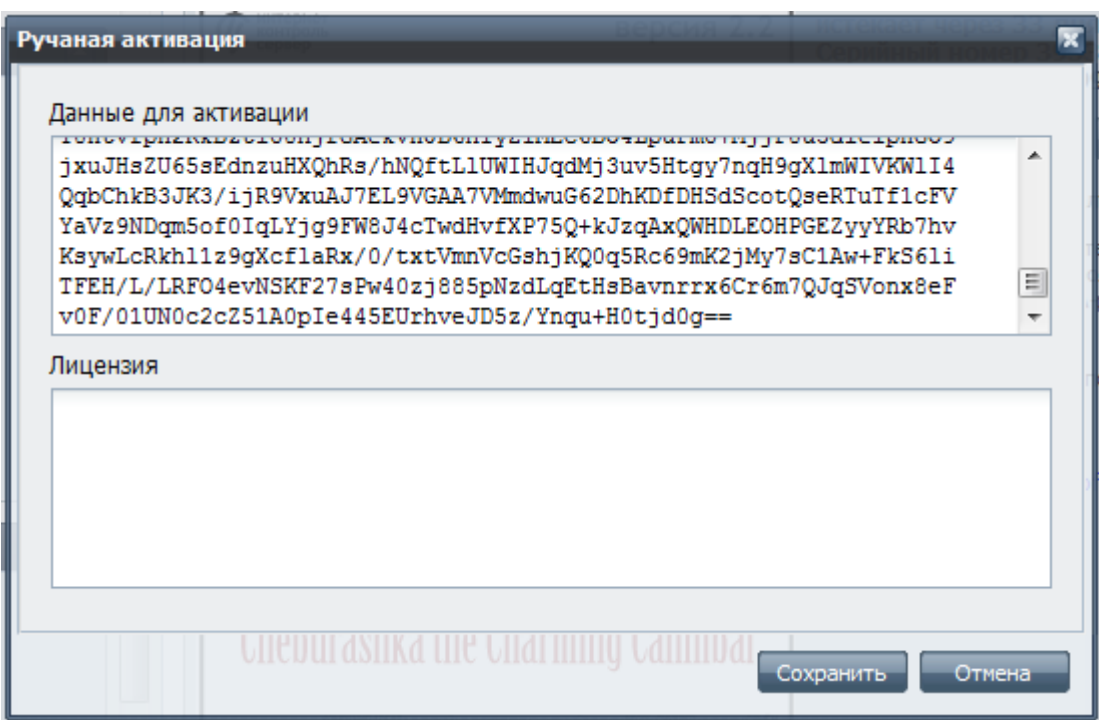

Вам необходимо скопировать текст из поля «Данные для активации», и отправить нашему контактному лицу. В ответе вам будет отправлен лицензионный файл. Содержимое этого файла необходимо вставить в поле «Лицензия» и нажать «Сохранить».

После этого активация ИКС будет завершена. Поздравляем вас с приобретением Интернет Контроль Сервера!

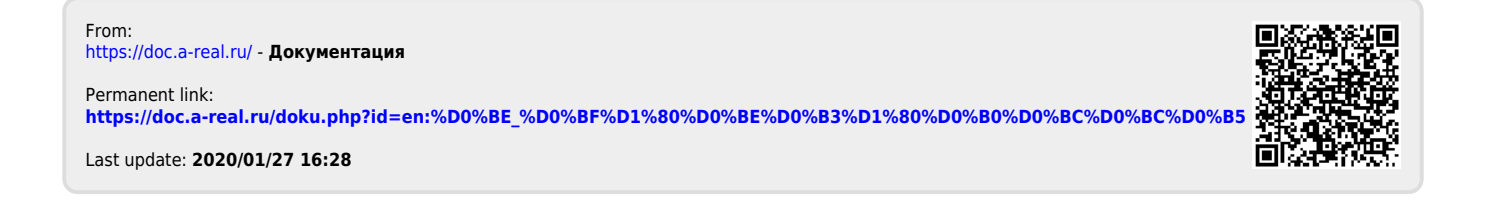